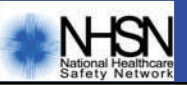

# **Inside Quick Tips—**

The National Healthcare Safety Network provides *Quick Tips* as a convenient review of important skills and topics relevant to NHSN users.

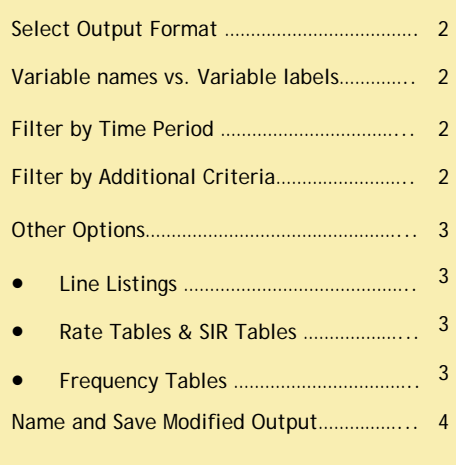

# **Where do I begin?**

From the left Navigation Bar, Select Generate Data Sets, if needed.

- User –specific
- Based on user rights
- May take a few minutes! Select Output Options—

Expand folders in Module or Advanced until desired output option is found

- Click Run to view output in browser window
- To change the output, click Modify

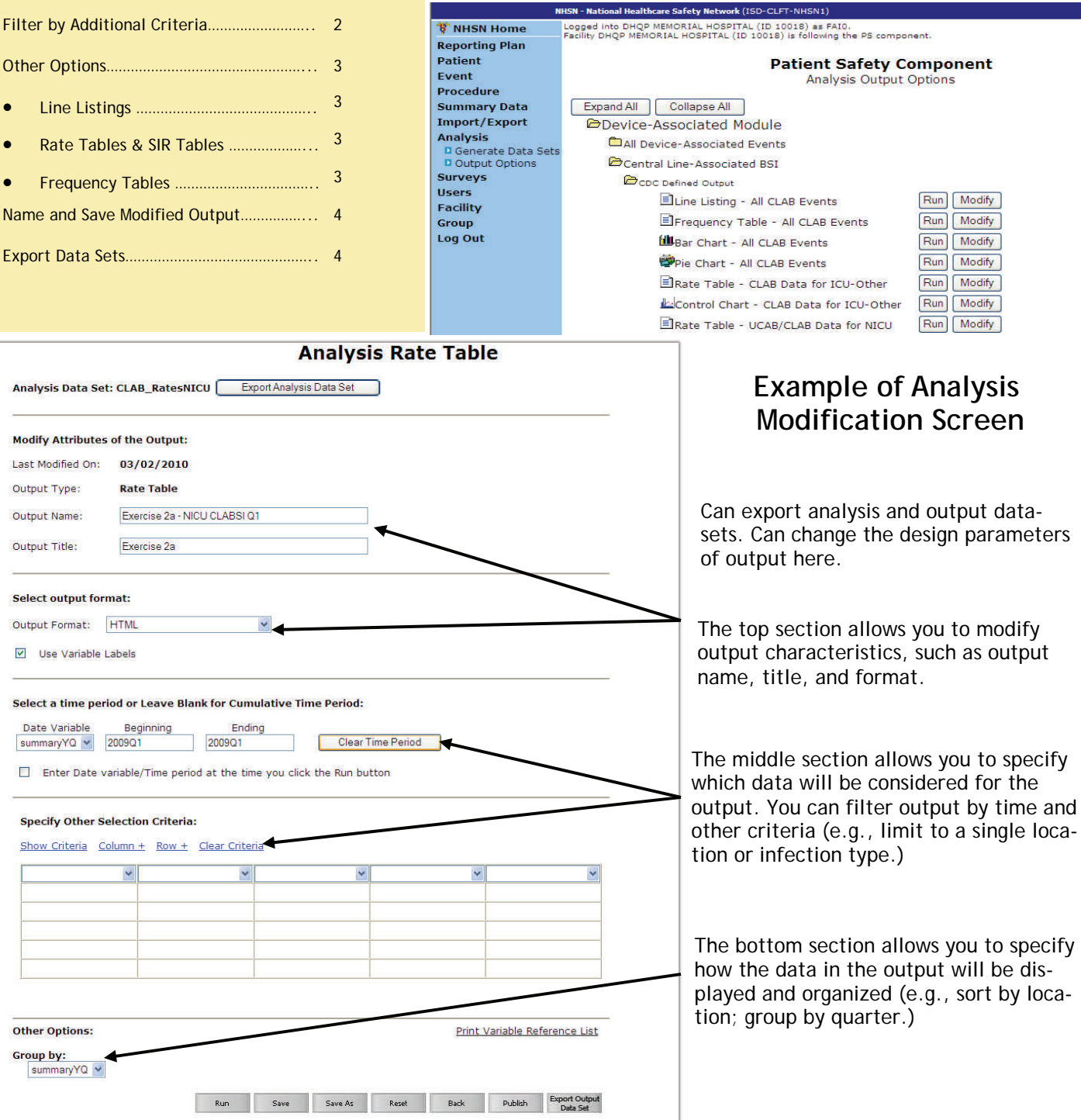

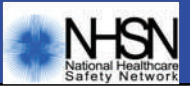

### **Select Output Format**

The Output Format can only be changed for non-graphical output. Pie Charts, select output format: Bar Charts, and Control Charts are displayed in HTML only. Outp

### **Variable names vs. Variable labels**

Variable names are the names given to types of data in the spreadsheet.

For example, "ageAtHVAdvRxn" is a Variable name. In this case, if you selected "Use Variable Labels" in the "Select output format" section, "ageAtHVAdvRxn" would be replaced by Variable label "Age at Reaction" as a column heading on your report.

### **Filter by Time Period**

Select a time period or Leave Blank for Cumulative Time Period: Date Variable Beginning Ending 2009 2009 Clear Time Period evntDateYr  $\checkmark$ Enter Date variable/Time period at the time you click the Run button

Select a date variable from the drop-down.

The list of variables can differ with each output option & analysis dataset selected. Date formats are shown below:

If saving output, check option to "Enter Date variable/time period at the time you click the Run button."

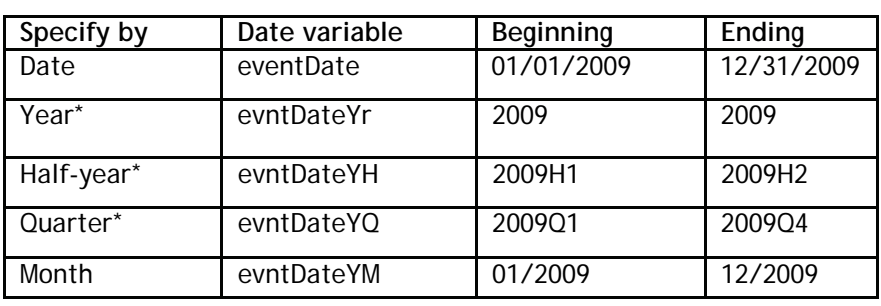

\*Uses calendar year. If fiscal year is desired, specify time period by date or month range.

### **Filter by Additional Criteria**

- The drop-down menus in the "Specify Other Selection Criteria" allow you to select a variable for filtering.
- Click in the row below the variable to specify desired values for your output.

**TIP**: Use the "IN" operator to select multiple values of a variable. For example, location IN (22ICU, 72ORTHO). Many variables, such as location, supply drop-down menus for selection; other variables allow a free text field entry of values.

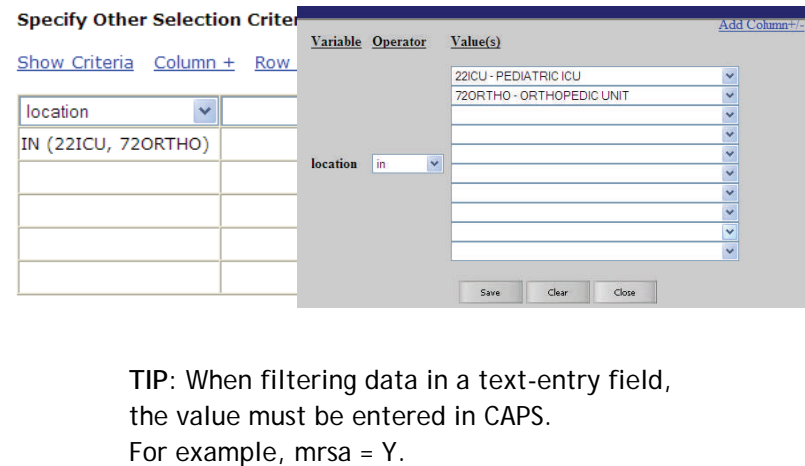

### Various operators can be selected to modify the output.

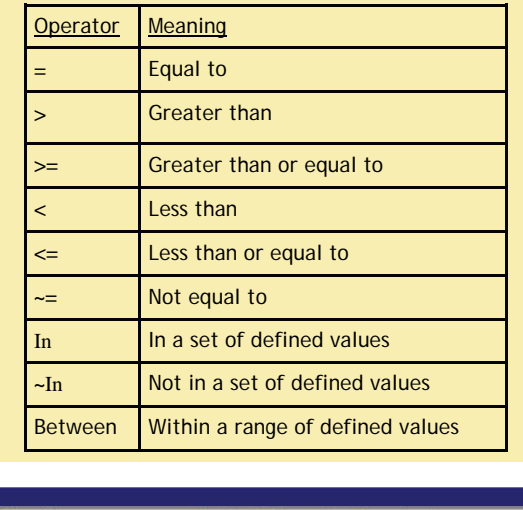

Specify an operator and value(s) for selection criteria:

Save

Clear

Close

V Y

Variable Operator Value(s)

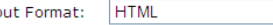

□ Use Variable Labels

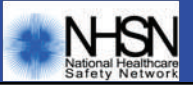

# **Quick Tips: Run and Modify Output**

**TIP**: Double-check your filtering by clicking "Show Criteria". This box will display the parenthetical equation used to filter your data.

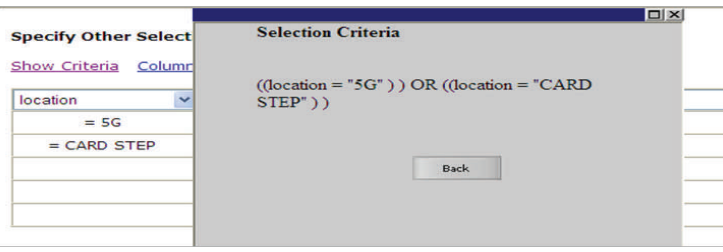

### **Other Options**

Print the variable reference list from any modification screen or the NHSN website. This document includes every variable name in NHSN with a corresponding, more descriptive, variable label.

#### **Line Listings**

 Specify variables to include as columns in the line listing by clicking the "Modify List" link for "Modify Variables to Display."

 You can move variables from the available list to the selected list by double-clicking them or using the provided directional arrows (and back to the available list by the same method).

 You can re-order the selected variables by first highlighting a variable, then using the "Up" and "Down" buttons to move the highlighted variable to the desired position. You can repeat this process until all variables are in the desired order.

• The "Specify Sort Variables" is an identical utility where you select the variables you wish to sort on. Be careful not to sort by too many!!

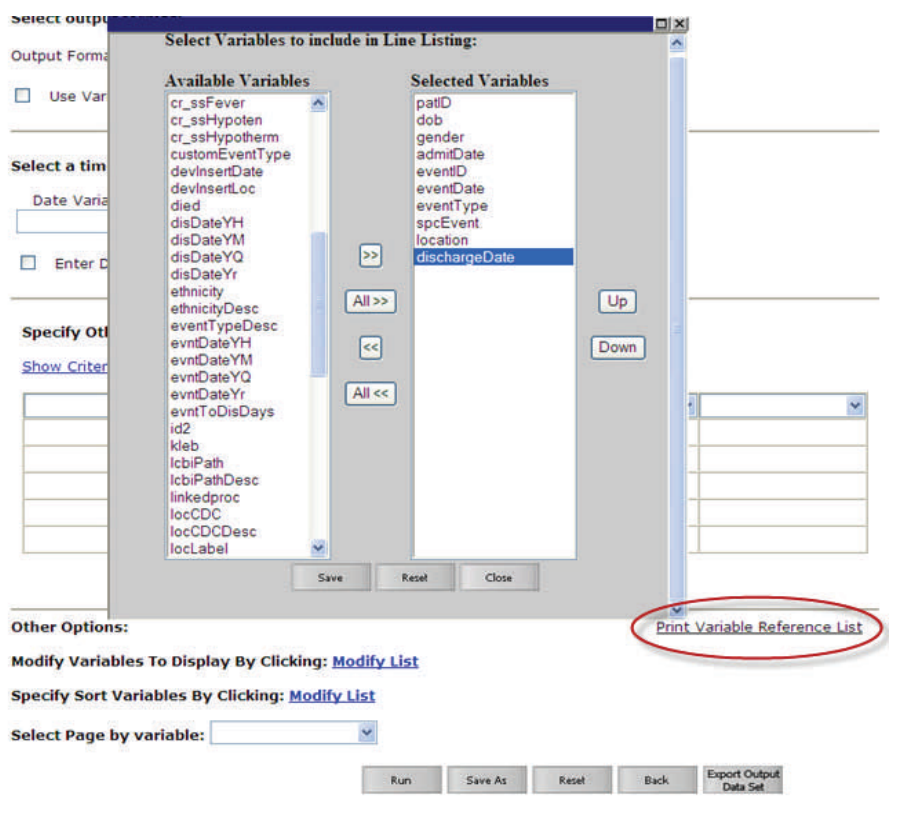

If you specify a "Sort" or "Page By" variable, remember to include that same variable in your line listing!

#### **Frequency Tables**

Change Row, Column, and/or Table Options to modify how your frequency table is calculated and displayed.

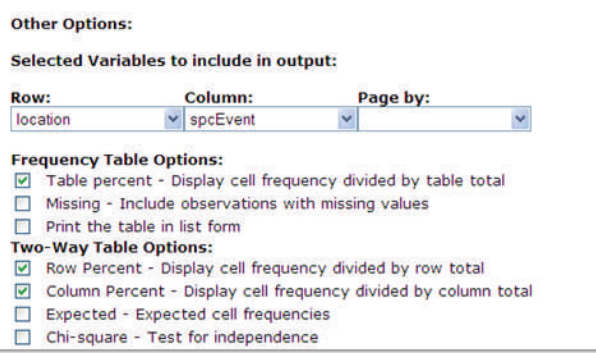

### **Rate Tables & SIR Tables**

The Group by option allows you to select a summary variable for monthly, quarterly, or annual rates/SIRs. Leave the Group by option blank if you would like a cumulative rate/SIR for a time period specified above.

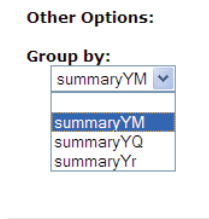

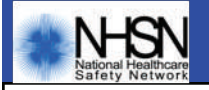

03/03/2010

**Rate Table** 

NICU CLABSI Rates-2009

CLABSI Rates, NICU, 2009

Reset

**Modify Attributes of the Output:** 

Last Modified On:

Output Type:

Output Name:

Output Title:

Run

### **Name and Save Modified Output**

The Run button at the bottom of the design page allows you to view the modified output.

**TIP:** Remember to close the HTML output window before running another output option. Once you've modified output to your liking, change the Output Name and Output Title to represent this specific output. The modified output option can be saved by clicking the Save As button.

All modified and saved output can be found in the "Custom Output" folders.

# **Export Data Sets**

#### **Analysis Data Set**

An analysis data set consists of data of a

particular type (such as CLABSI events) created for a user to produce output. The option to export the analysis data set (found at the top of the Output Options page) will include all data within the output option chosen, without any date parameters, filtering or other modifications. NOTE: When exporting analysis data sets for rates, the NHSN aggregate data and comparative statistics will not be included. To export this information, you should export the output data set.

**Analysis Data Set: CLAB\_Events** 

Save As

#### **Output Data Set**

The option to export the output data set (found at the bottom of the Output Options page) will include all data within the output option chosen, with any date parameters, filtering or other

modifications. Whichever type of export you choose it will take you to the Export Output Options page, where you may select the format type for the exported file. C format.

**NOTE:** Due to column and row limits set in Excel, if you are attempting to export a large analysis dataset, it is best to use a format other than .xls. You may also wish to modify the analysis data set to include less data (e.g., defined time period) and then export the output data set into the .xls format.

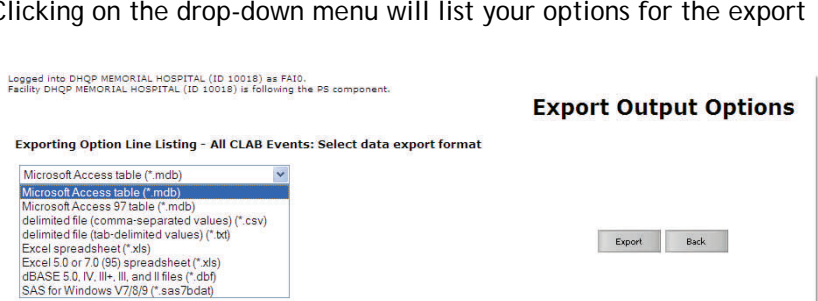

Save As

Run

**Export Output** 

Data Set

Sport Outp<br>Data Set

**Back** 

**Export Analysis Data Set** 

Reset

**Back** 

# **Questions?**

**For more information: Visit http://www.cdc.gov/nhsn Email: nhsn@cdc.gov** 

Page 4 August 2010